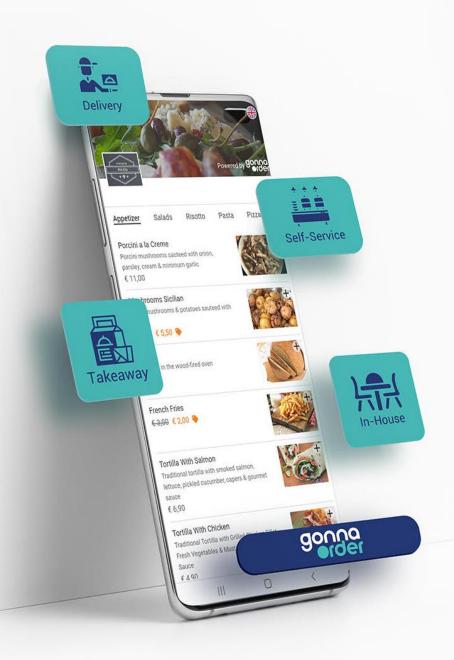

# 50 Features to help your business

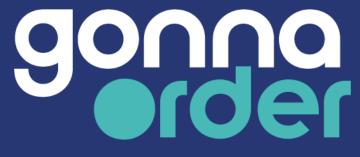

Feature Guide April 2022

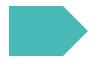

#### Discover the GonnaOrder features that can help your business

GonnaOrder allows you to try the full functionality of the platform, explore the possibilities and setup your business according to your needs within a few hours. You can preview the store at no extra costs, test it and pay when you want to have your store live and available for your customers.

Use this guide to help you understand what are the features of GonnaOrder that are the most useful for your business. You can see for each feature a link with more details to the GonnaOrder Help Center.

You can download the latest version of the guide at <a href="https://www.gonnaorder.com/guide">www.gonnaorder.com/guide</a>

Other resources to help you
Help Center - <a href="https://www.gonnaorder.com/help">www.gonnaorder.com/help</a>
Frequently Asked Questions - <a href="https://www.gonnaorder.com/faq">www.gonnaorder.com/faq</a>

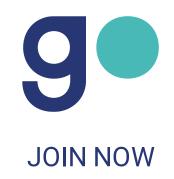

## Table of Contents

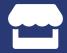

Register your store

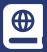

Setup your store catalog

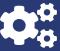

Manage your store **settings** 

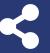

Share your store with your customers

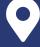

Create tables for your store

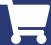

Receive **orders** from your customers

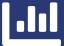

View your store statistics

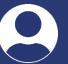

View and download customer data

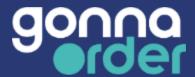

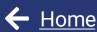

# Register your store

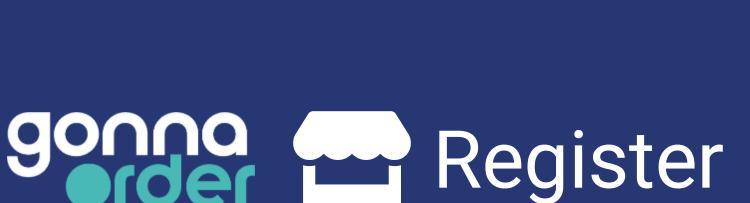

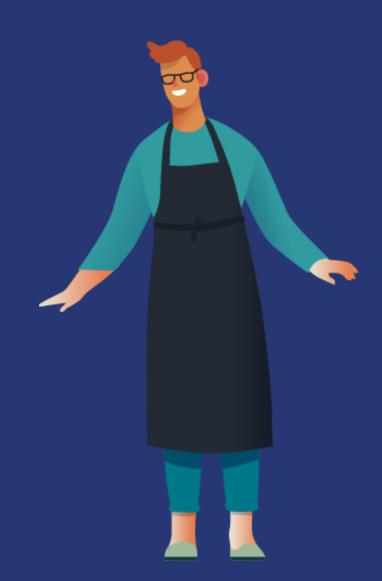

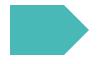

### Sign up and configure everything yourself

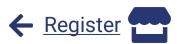

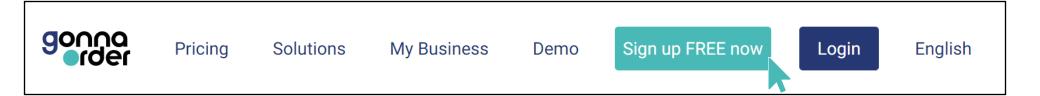

With GonnaOrder you have the full flexibility to create and configure your store yourself according to your needs.

To get started, visit <u>www.gonnaorder.com</u> and click on "Sign up FREE now".

Create an account by providing an email address and a password or by using your existing Google or Facebook accounts.

Provide some basic information and you are ready to go!

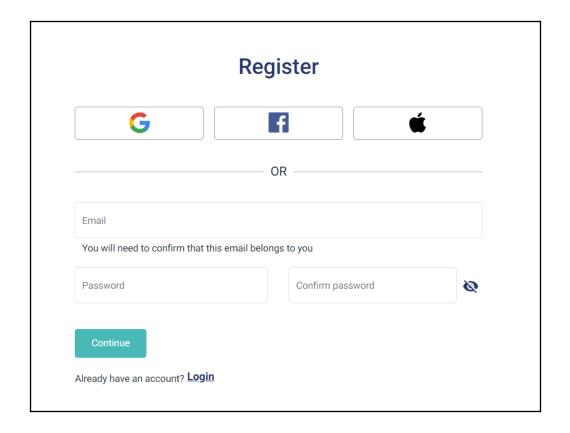

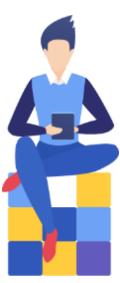

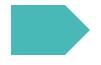

#### Register one or multiple stores

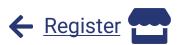

After you have registered your account, you can register one or more stores. A store can be a restaurant, café, bar, retail shop, bakery or hotel.

To register a new store, simply enter a name and a short description for your store, select the store's country, fill in the store's address and phone number and select the default language. You can always change these details later

You will also need to select a **GonnaOrder domain** through which customers will view your store menu. The GonnaOrder domain can be updated later under store settings.

| Name *              | Name             |                 |
|---------------------|------------------|-----------------|
| Description         | Description      |                 |
| Country *           |                  |                 |
| Time zone           | N/A              |                 |
| Address             | Address Line 1 * | Address Line 1  |
|                     | Address Line 2   | Address Line 2  |
|                     | Post Code *      | Post Code       |
| Phone Number        |                  | Phone Number    |
| Language *          |                  | Thore Number    |
| GonnaOrder domain * | mybusiness       | .gonnaorder.com |

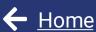

# Setup your store catalog

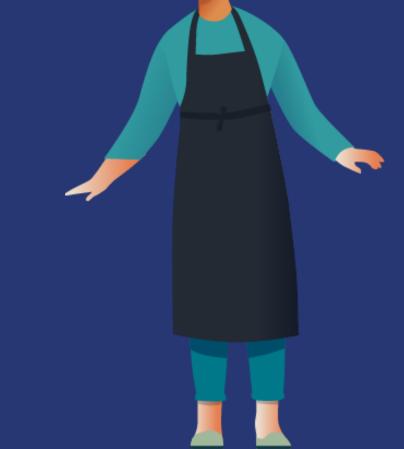

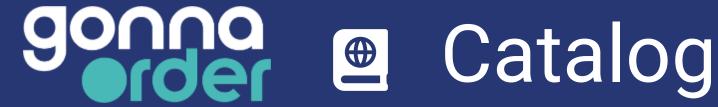

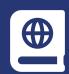

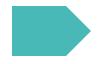

### Setup and manage your catalog product items

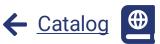

You can fully control all elements of your catalog like the categories and product items.

**Categories** are a convenient way to group your products. For instance, you can add the categories for pasta, salads, desserts, and soft drinks.

**Products** or **items** are the products that your store currently offers through GonnaOrder and they have a price. For example, Chef's salad, Vanilla Ice cream, Margarita pizza etc.

You can easily create, rename, and delete categories and products through the GonnaOrder store administration dashboard.

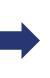

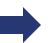

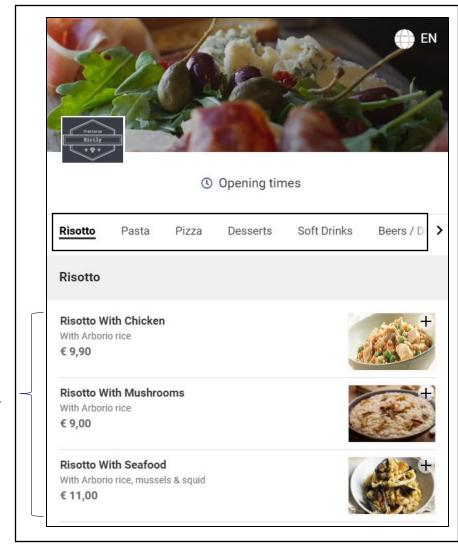

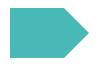

#### Import and manage your catalog with Microsoft Excel

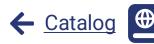

You can maintain the basic information about your store catalog in a Microsoft Excel file and import it to your online GonnaOrder store. This feature allows you to save time when adding new product items and categories.

After the initial import, you can also use an excel file to

- Add new products to your catalog menu
- Update existing products, prices, change their stock or add discounts

| Category Name | Offer Name        | Offer Short Description | Offer Long Description | Price |
|---------------|-------------------|-------------------------|------------------------|-------|
| Starters      | Mozzarella sticks |                         |                        | 5     |
|               | Chicken soup      |                         |                        | 4,5   |
|               | Hot & sour soup   |                         |                        | 4     |
|               | Dynamite prawns   | with chilli sauce       |                        | (     |
| Main Course   | Burger special    |                         |                        | 13,5  |
|               | Pizza casa        |                         |                        | 12,5  |
|               | Beef steak        |                         |                        | 16    |
| Desert        | Ice cream         |                         |                        |       |
|               | Cheesecake        | house special           |                        | -     |

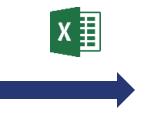

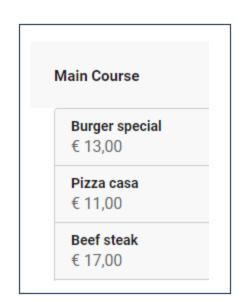

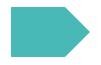

### Import a printed catalog menu by taking a picture

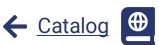

You can take a picture of a paper menu from your smartphone or use an existing picture and upload it from your PC. The application will attempt to recognize the menu to help you upload it. In the end, fewer steps will be needed to take your catalog online.

The feature is in beta mode and works best if your picture is clear and if it is only a part of the menu with a single category and the structure similar to the below structure with item names, short descriptions and prices.

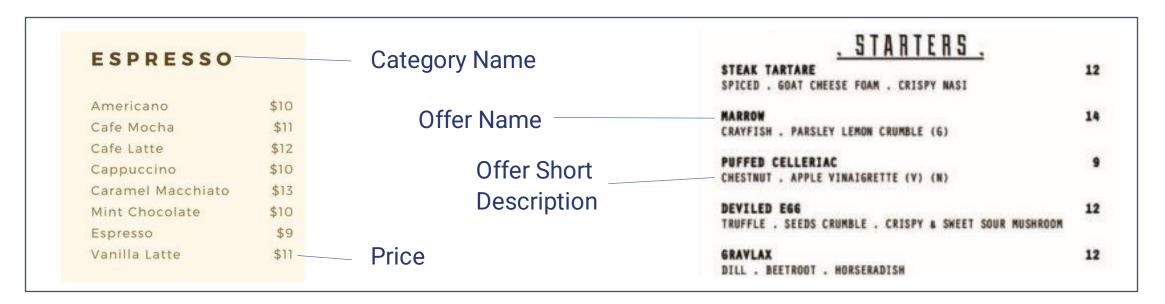

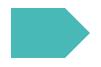

#### Setup prices and discounts for products

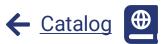

Each item or product in your store can be associated with a **price** and a **discount**. These can be assigned at creation time or when you update the products.

GonnaOrder supports two discount types:

- Percentage discount: A percentage discount where a certain percentage of an item price is deducted from the marked price e.g. - 10%. The value of the total discount depends on the price of a product.

The currency used for your store depends on the country of operation.

#### **Pasta**

#### **Gnocchi 4 Cheeses**

Potato Noodle with sauce of cheeses Parmesan, Edam, Gouda, & Roquefort

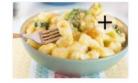

£ 10.00 £ 8.00 🍑

#### Pomodori Ravioli

Handmade ravioli stuffed with spinach & cheese, with tomato sauce & basil pesto

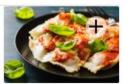

£9.00 £8.10 - 10%

#### Spaghetti Bolognese

With a mixture of beef & pork meat & fresh tomato sauce

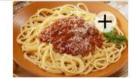

£8.00

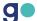

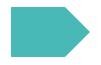

g

## Add images to the product items and to your store

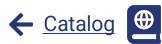

Each product in your store can be associated with an **item image**. Product images help communicate what customers should expect and increase sales. However, you can decide to have some items without images if this is not necessary.

You can also upload a **store logo** and a **store image** to be used as cover photo for your store or if you don't use images for your catalog items. These images can be changed or deleted at any time.

GonnaOrder automatically resizes all uploaded images to get them to download faster.

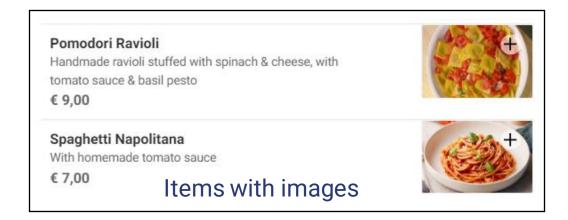

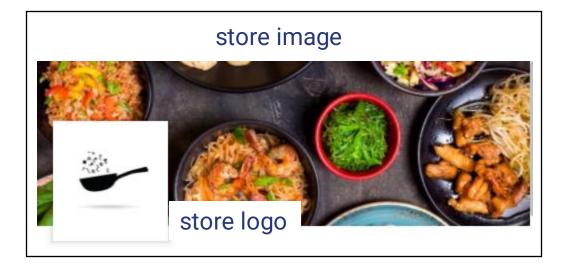

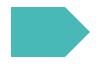

#### Reorder categories and store items

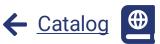

You can reorder the categories and products within the catalog and change the order in which they are displayed on the menu. The higher a product or category appears in your catalog, the higher it will appear in the customer menu and hence more chances that customers will see it.

For example, you may want to experiment with the order of categories in your store in an attempt to encourage customers to buy particular products. Similarly, an item that generates more revenue can be moved higher up the category to increase visibility.

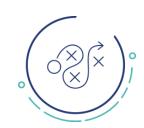

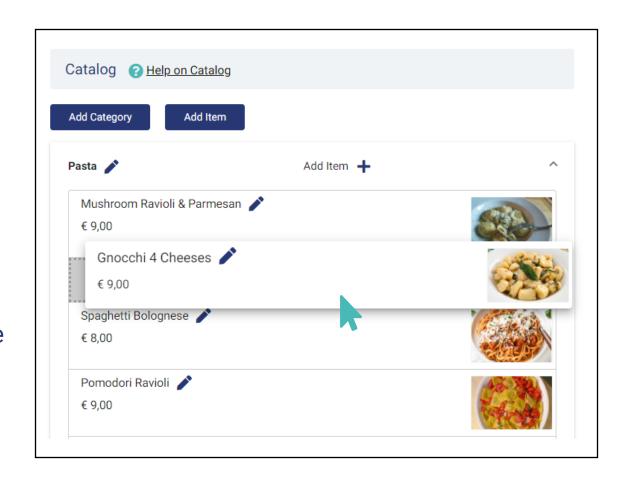

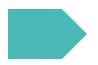

#### Let your customers view your menu in their language

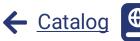

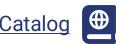

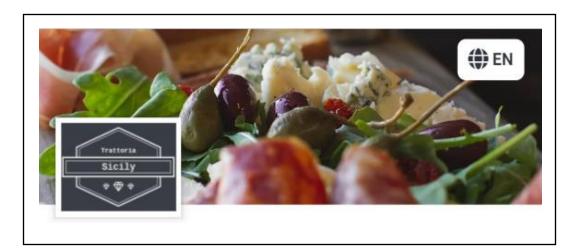

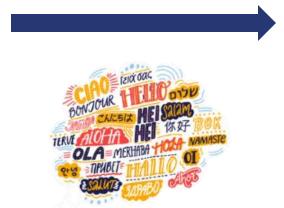

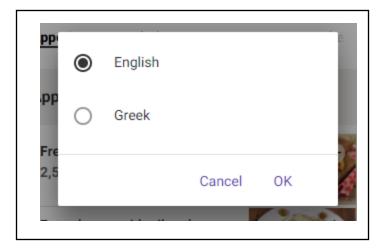

You can **translate** all editable text as items and categories in your catalog to any language.

This can be done on a one by one basis with the help of **Google Translate** or you can translate all labels in bulk in a **Microsoft excel** file and upload it to once.

Once you do that, it will be possible for your customers to select the language they want to view the store.

In case the customer's mobile device language or browser language is one of the supported languages of the catalog, this language will be automatically selected when the customer visits your store page, so they will not even need to change the language to their preferred language.

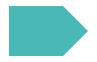

#### **Enable different options for catalog items**

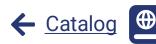

Option and option groups are a mechanism to let your customers configure their preferences when selecting a product as well as allow you to upsell . Options can be free or paid.

An item can have a set of **option groups** that consist of different **options**. For instance, an option group can be the bread type for a sandwich and the options could be white bread or brown bread.

A user can choose from the option groups

- ⊗ None or any number of options
- ⊗ None or at most one option
- Custom number of options with the possibility of selecting one option multiple times

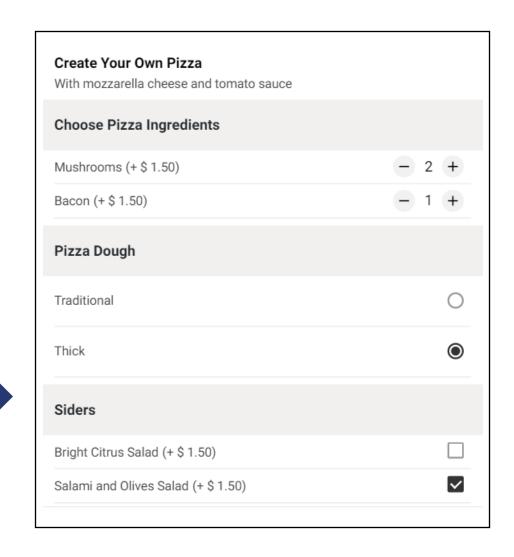

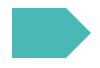

### **Setup price variants for your products**

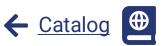

Price variants provide you a mechanism to have different prices for variations of your products. This is especially useful when the same product comes in different sizes and flavors, or can be served as a side dish or main dish

Examples where price variants can be used:

- Size of a portion e.g. small, medium or large size

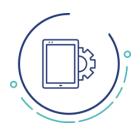

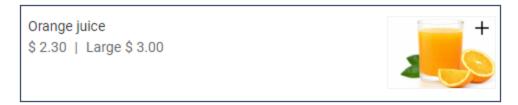

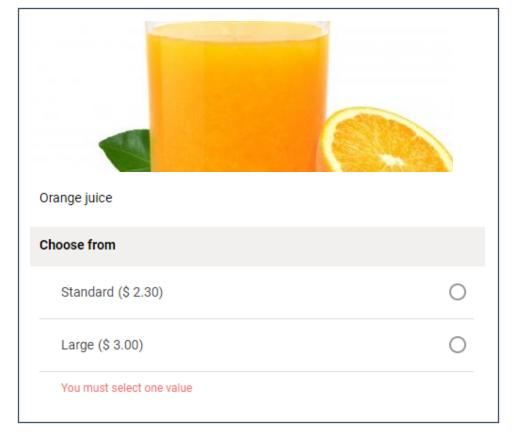

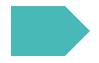

#### Use item characteristics and show allergens

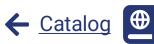

You can associate store items with allergens and characteristic information to help your customers make informed choices. Other than the widely known allergens, you can also mark an item as vegetarian, vegan, or spicy using item characteristics. You can associate an item with any of the provided characteristics by editing its details. Item characteristics appear just below price variants on the customer menu.

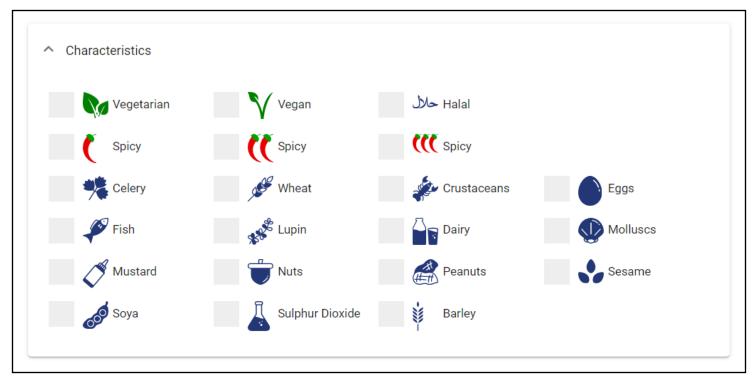

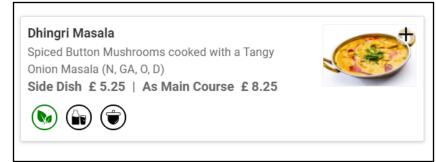

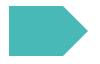

#### Mark items as available, out of stock or hidden

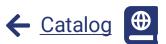

You can easily mark store items as available, out of stock, hidden, or non orderable right from your catalog setup

- Available: These items are available for customers to view and order.
- Out of stock: Use this status for items that are not available in your store, but which maybe available later. Such items are greyed out on the customer menu and cannot be included in orders.
- Hidden: This removes an item completely from the customer menu while keeping it in your catalog. Such an item will be greyed out on the catalog for easier identification.
- Non Orderable: You can use this for info-only items for which the ordering is not applicable.

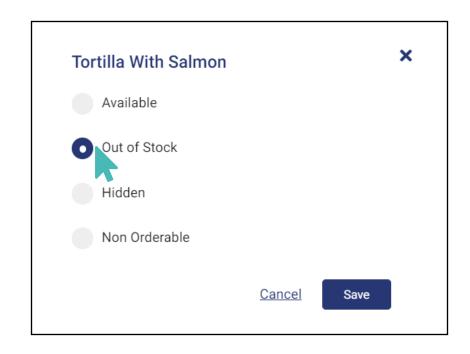

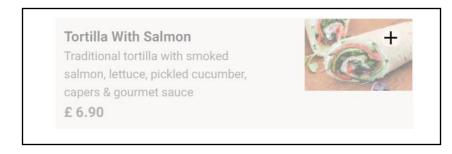

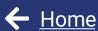

# Manage your store settings

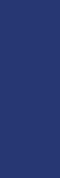

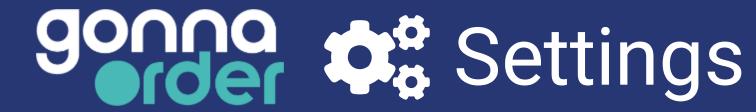

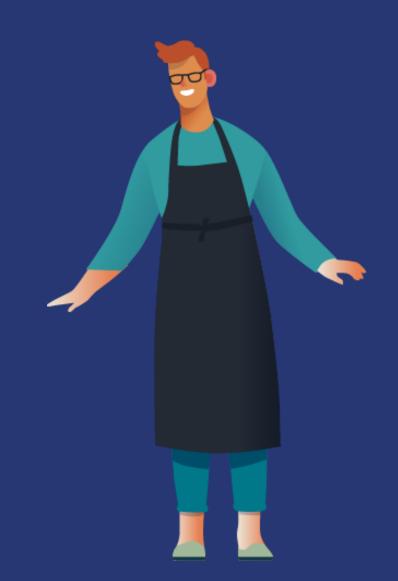

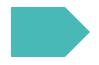

### Enable table ordering, pickup or delivery modes

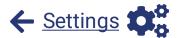

GonnaOrder allows you to have multiple ordering modes for your store

- △ Serve at table: Use this when your store has tables, rooms or other locations and you want to know from which table each order has been submitted.
- Pickup: This mode is used when you want customers to do self service within your store or when you want them to order when they are not in the store, but they still pick up from your store's counter.
- **Delivery at address**: This mode is used for delivery to the customer's address e.g. home delivery
- Menu only: You can disable ordering altogether and allow customers only to browse your digital menu

You can enable or disable the different modes at any time and the different options will be displayed to your customers according to your settings.

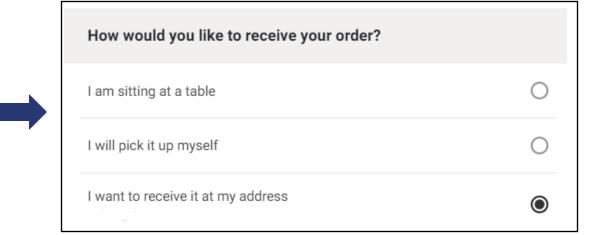

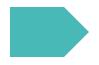

### Choose a payment provider and payment methods

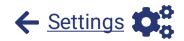

To enable payments for your store you need to connect to your store with a payment provider. This is an online secure wallet that enables you to receive payments independently. GonnaOrder facilitates the payment while you have the relationship with the payment provider of your choice

Every payment provider supports different payment methods that will be presented to your customers.

Some of the payment providers and payment methods are only available in specific countries and currencies.

Supported payment providers

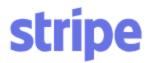

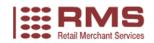

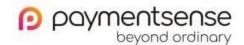

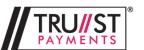

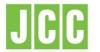

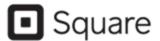

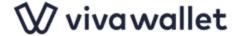

Other

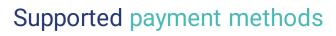

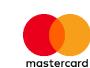

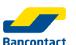

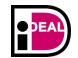

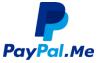

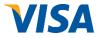

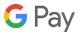

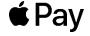

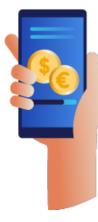

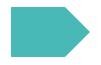

#### Make payments mandatory or optional

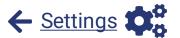

With GonnaOrder you have the freedom to decide whether you want payments to be disabled, optional or mandatory.

When payments are **optional**, the customers can optionally select to pay with one of the configured payment methods.

When payments are **mandatory**, the customers cannot submit the order unless they pay first.

When payments are **disabled**, the customers will not be presented with any payment options. You will then need to collect payments for every order while serving or at delivery.

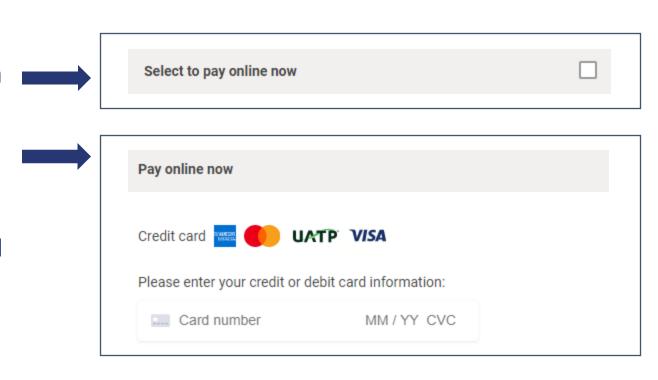

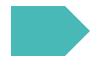

#### Manage the address delivery settings

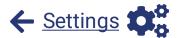

To cover your delivery costs for orders that require delivery at an address you can setup different delivery settings.

- Delivery fee: When a customer orders for delivery, the delivery fee is added to the order value.
- Minimum order delivery amount: The customer is not allowed to order for delivery at an address if the total order amount is below the minimum delivery order amount.
- Order above which delivery is free: You can offer free delivery services to all orders above a certain amount. This can encourage customers to place high value orders in your store.

The address delivery settings can be configured for every delivery zone in the store.

| 1 x     | Bread | € 2,00  |
|---------|-------|---------|
| Deliver | y fee | € 2,00  |
| Total   |       | € 10,90 |

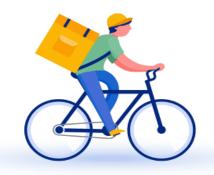

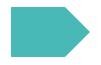

#### **Create delivery zones**

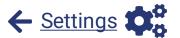

Your GonnaOrder store can one of  $\bigcirc$  three types of delivery zones:

Post code zone: The delivery zone is described by a list of post codes. GPS radius zone: The delivery zone is described by a minimum radius and a maximum radius as measured from the store's GPS coordinates.

 GPS polygon zone: The delivery zone end points are GPS coordinates connected with straight lines to form a closed polygon.

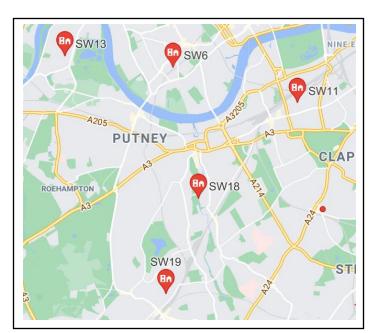

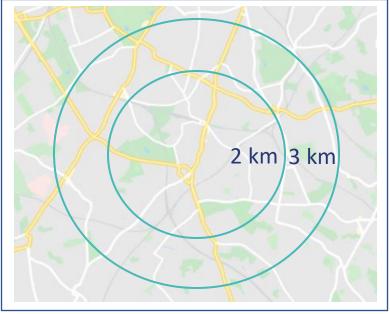

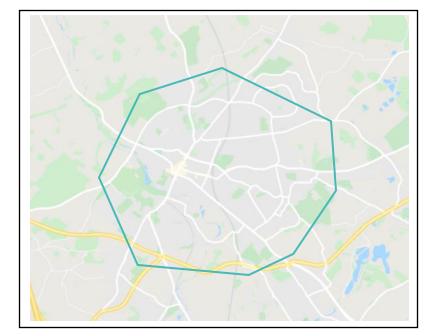

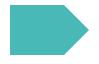

#### **Enable customer login**

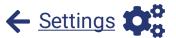

The login feature in GonnaOrder allows your customers to use their Google or Facebook accounts to stay connected to your store. When customer login is enabled, customers can save their profile data in your store to facilitate future orders. In that case, GonnaOrder will remember the details of a user so that the customer can place orders without having to type their name or address on the checkout page every time.

Enable Customer
Authentication

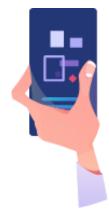

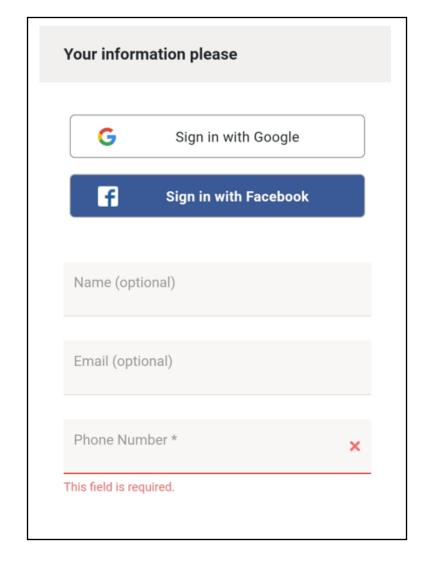

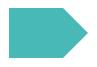

#### Let your customers order more with upsells and rules

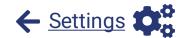

Using the feature of **ordering rules**, you can encourage your customers to **spend more** in your store. It is a way for you to **upsell** and **increase the average order value**.

Apply ordering rules to:

- Reward your customers with a gift if their order is above a certain amount.
- Remind the customers to order certain items they have forgotten at the end of their order.

Every rule has a condition and an action.

A simple ordering rule can be stated as follows:

IF the order amount is between £20 and £50

THEN promote a free/discounted dessert to the user

AND the user can choose between Icecream and Cheesecake

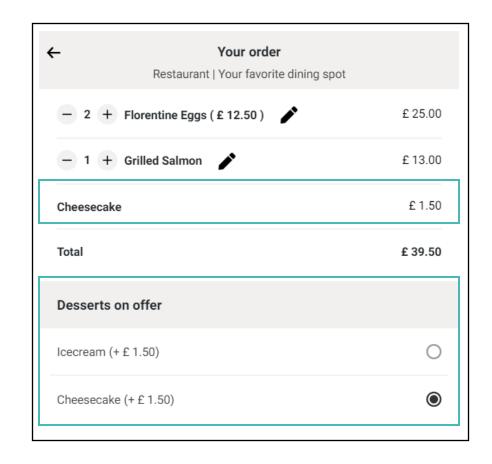

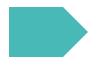

## Configure opening times and ordering times per mode

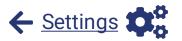

Opening times can help manage customer expectations.

GonnaOrder uses your opening times to control when you can receive orders. Unless you have enabled orders with a future desired time, customers will not be able to submit orders when the store is closed.

You can also control the times you receive orders for a particular delivery mode using **ordering times**. If set, the store will only accept orders with the given ordering mode within the time frames of the associated schedule.

With this feature, you can increase the efficiency of your staff and ensure you only receive orders that you can fulfill. Opening times and ordering times are controlled using schedules.

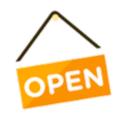

| ( General opening times           |
|-----------------------------------|
| △ Table ordering - Ordering times |
| Pickup - Ordering times           |
| O Delivery - Ordering times       |

| Monday   |    | 13:00 - 15:45 | 18:30 - 23:00 |
|----------|----|---------------|---------------|
| Tuesday  |    | 13:00 - 15:45 | 18:30 - 23:00 |
| Wednesd  | ay | 13:00 - 15:45 | 18:30 - 23:00 |
| Thursday |    | 13:00 - 15:45 | 18:30 - 23:00 |
| Friday   |    | 13:00 - 15:45 | 18:30 - 23:00 |
| Saturday |    | 13:00 - 23:00 |               |
| Sunday   |    | 13:30 - 22:30 |               |
|          |    |               |               |

https://www.gonnaorder.com/help/store-settings/setup-store-ordering-times

https://www.gonnaorder.com/help/store-settings/configuring-opening-times

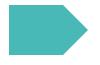

#### Create weekly, hourly, or special date schedules

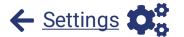

In a GonnaOrder store, the availability of the catalog can be set using a schedule. A whole category with multiple items or a single item in a category can have a unique schedule during which it is available on the customer menu.

You can define schedules for

- We Hours of the day Provide different options as lunch and dinner menu
- Special dates Offer dishes at special occasions like Christmas day, Valentine's day

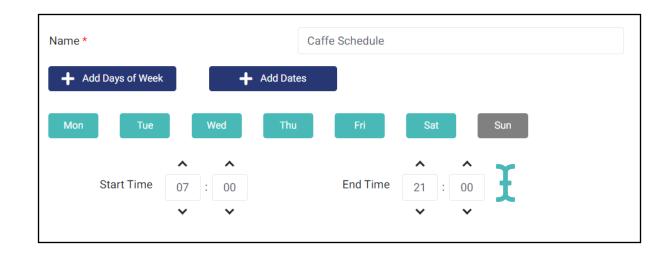

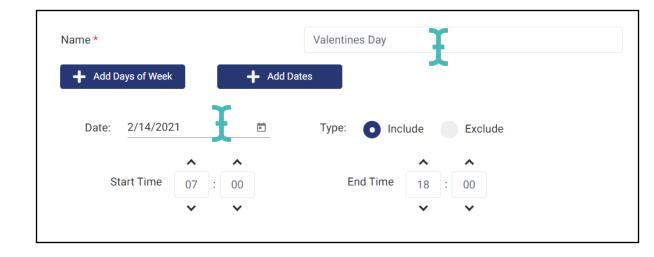

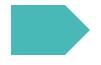

#### Increase orders with discount vouchers

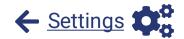

GonnaOrder supports **single use** or **multiple use** discount vouchers. Their discount type can either be **monetary**, e.g., - 5 USD, or a **percentage** of the total price, e.g., 20%.

You can create, update, view and delete vouchers at any time.

Discount vouchers come handy for your store when you want to **increase orders**. You can also use discount vouchers to give **refunds** to customers.

Single use, monetary discount vouchers can be reused until the balance is depleted. Therefore, these can serve as **loyalty cards**.

| PKV-10 C Single Use 10 % Yes Available 02 Feb 2021 - 13 Feb 202  | Voucher Code | Туре         | Value  | Active | Consumed  | Availability Restrictions |
|------------------------------------------------------------------|--------------|--------------|--------|--------|-----------|---------------------------|
|                                                                  | PKV-10 🖺     | Single Use   | 10 %   | Yes    | Available | 02 Feb 2021 - 13 Feb 2021 |
| PKV-5 Multiple Use -5 USD Yes Available 02 Feb 2021 - 13 Feb 202 | PKV-5        | Multiple Use | -5 USD | Yes    | Available | 02 Feb 2021 - 13 Feb 2021 |

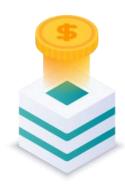

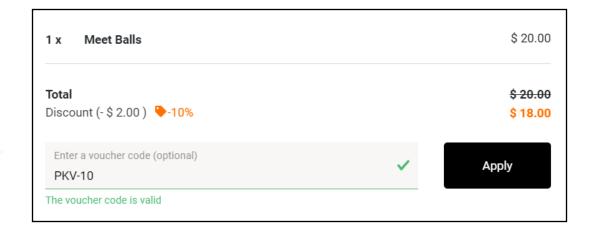

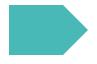

#### Use a GonnaOrder or your own custom domain

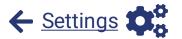

A domain is the URL that customers visit to view your store menu or place orders. Every store can have

- An **own custom domain** purchased from external domain sellers. This is configured after store registration. It also involves updating some technical settings related you your domain and you will need to get in touch with GonnaOrder support team for this. A custom domain is something like mybusiness.com. You can also use a **subdomain** for your GonnaOrder ordering site if you already use your main domain for your main website like order.mybusiness.com. A custom domain can help you stand out as a brand.

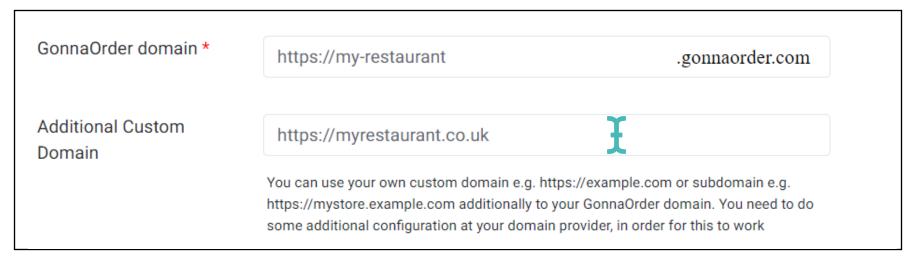

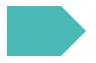

#### Promote ordering via GonnaOrder mobile apps

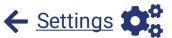

A mobile app complements your store website. It is an additional outlet that can help you increase sales and revenue.

There are two types of GonnaOrder apps that you can promote in your store:

#### 

Customers that download this app can locate your store and save it in their favourites automatically for easy and quick access in the future

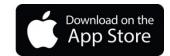

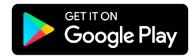

#### **⊘** Your store own branded ordering app

If you don't have a branded app, you can contact GonnaOrder and request one and it will be developed for you at able upon store creation while the latter can be developed for you upon request.

You can enable promotion of these apps from your Admin panel. Your customers will be prompted to download it after they have placed an order on the browser.

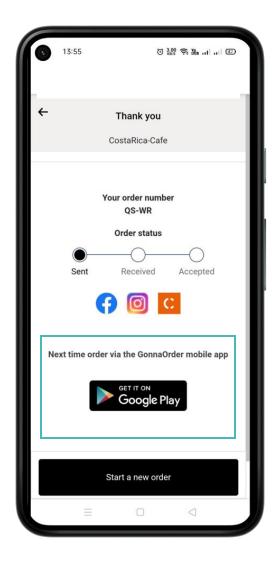

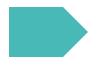

#### Send email notifications for orders

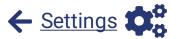

You can send email notifications for orders to customers. Order notifications are especially useful for pickup and delivery orders where customers need to know when their orders are ready.

The first email that a customer receives includes a PDF summary of their order. Such an email may also include the estimated processing time if they chose to receive the order ASAP.

Additionally, the customer may receive a new email every time the status of the order changes but you need to enable this in settings.

Email customer on order status change

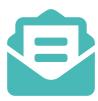

Dear customer,

Your order is ready.

Thank you,

Dear customer,

Your order has been confirmed. It is expected to be ready between 11:30 and 11:45.

Thank you,

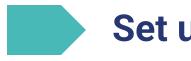

#### Set up VAT

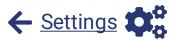

GonnaOrder allows you to set up the VAT to support your accounting requirements

You can give a **report** that includes the revenue of your store including the VAT to your accountant so that they can process your administration

When VAT is present, it is displayed also in the customer order confirmation, so that you can potentially use it as a **receipt** depending on the rules applicable in your country

You can configure 2 types of VAT:

- ∅ A standard VAT that is common for all items in your store

| 1x Mushrooms Sicilian<br>(\$6.50) | <del>\$6.5</del> 6 |
|-----------------------------------|--------------------|
| Discount (-\$1.00) >              | \$5.50             |
| 1x Spaghetti Bolognese            | \$8.00             |
| 2x Quattro formaggi<br>(\$8.00)   | \$16.00            |
| 1x Vegetarian                     | \$8.50             |
| VAT 21.0%                         | \$5.12             |
| VAT 16.0%                         | \$1.17             |
| Total                             | \$38.00            |

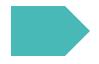

### **Set up Facebook Pixel and Google Analytics**

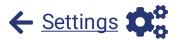

In your store settings, you can connect your GonnaOrder store to Facebook Pixel and your Google Analytics account. This can help you leverage data and insights from these marketing tools.

You only need to copy and paste the Pixel Id, Facebook website validation meta tag, and Google tracking ID in **Settings > Marketing > Advanced Settings**. Google and Facebook marketing tools are complementary to our statistics and are optional.

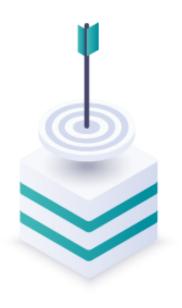

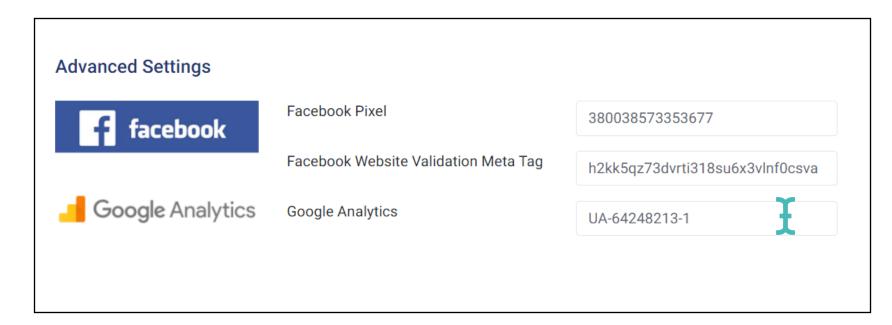

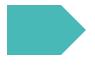

#### Promote your website & social media from GonnaOrder

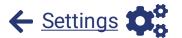

As part of GonnaOrder marketing features, you can add a **website link** to your GonnaOrder store. The link so added will be printed out on every order receipt. This helps promote you as a brand.

In addition to the website link, you will also be able to add links to your **Facebook** and **Instagram** pages and on top of that share your digital business card using **Cardit.io**.

Social buttons appear on the thank you page after a customer has successfully placed an order and will redirect to your respective accounts when clicked.

This can help you grow your social media engagements and hence brand awareness.

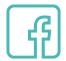

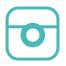

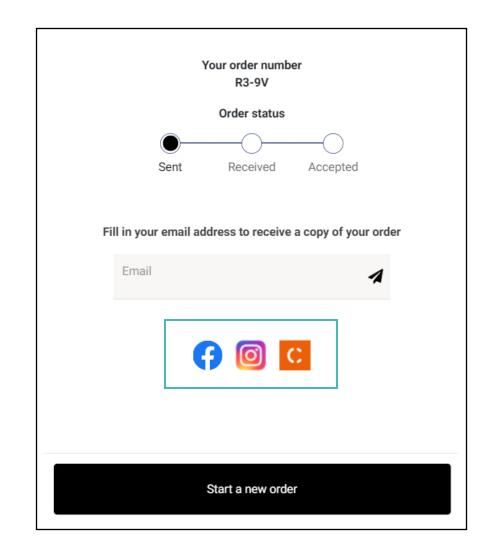

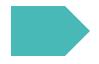

#### **Use mynext last mile delivery software**

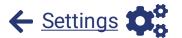

You can connect GonnaOrder with mynext last mile delivery platform and manage your delivery orders in a better way. Mynext allows you to manage and communicate with delivery agents through an easy-to-use dashboard. Every new delivery order will be automatically added to mynext dashboard as a delivery task.

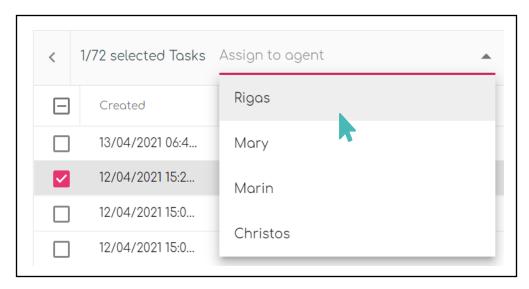

|                     | SHIPPER | RECIPIENT   | DETAILS                   |
|---------------------|---------|-------------|---------------------------|
| Recipient's Phone   |         | Barcode     |                           |
| 4567                |         | 2606933<br> | 3686928                   |
| Recipient's Name    |         | Recipien    | nt's Company/Organization |
| Christopher Noel    |         | AwgarS      | tone                      |
| Recipient's Address |         |             |                           |
| Romford Road, 876   |         |             |                           |
| Recipient's City    |         | Recipien    | ıt's Postal Code          |
| London              |         | E12 5JP     | F                         |

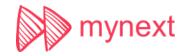

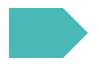

# Send orders automatically to your POS using HubRise

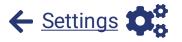

**HubRise** is a platform that can facilitate the integration of GonnaOrder to your POS system. GonnaOrder integrates with HubRise to make order management easier.

After connecting your GonnaOrder store to your HubRise account, all new orders will automatically be sent to your respective POS system. This leaves you with only one order management interface making you and your store staff more efficient.

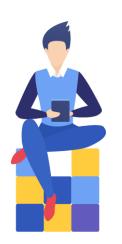

Customer
Places Order
in GonnaOrder

Order is sent to HubRise

Order is sent to the POS connected

Store Manager sees the order in the POS

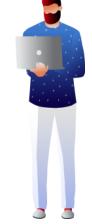

acide

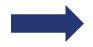

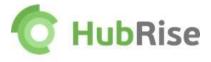

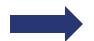

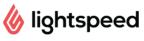

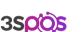

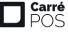

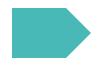

# Send orders directly to your POS

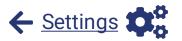

GonnaOrder supports integrations for several POS systems. Connecting your GonnaOrder store to your POS allows you to view and manage all orders centrally on your POS. To achieve a smooth flow of orders you need to add configuration for your POS in GonnaOrder and update product information to include details that are critical for order synchronization.

After successfully connecting your account, you will be able to view all orders placed via GonnaOrder in your POS.

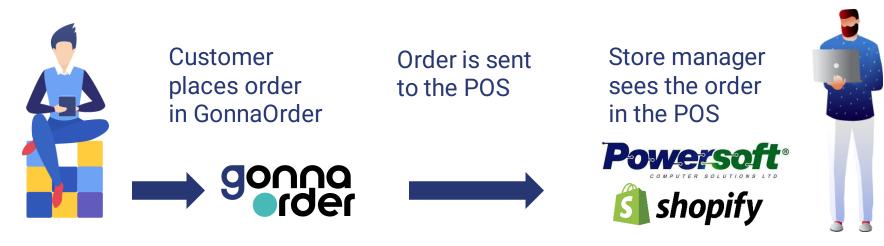

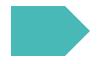

# Configure order desired time and slot settings

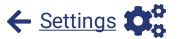

With GonnaOrder you control the times you receive orders depending on how your business operates

- Allow orders with future desired time or only as soon as possible orders.
- Allow selection of dates when the customer place
   orders or only restrict the orders to be on the same day
- © Configure the **minimum time in the future** that you want the customers to place orders so that you have enough time to prepare it
- Restrict the maximum number of orders per slot so that you do not receive orders above the capacity you can handle

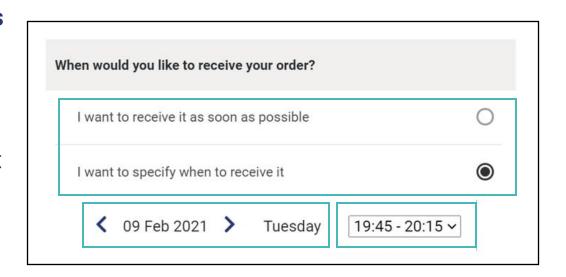

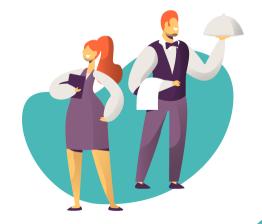

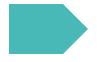

# **Enable Open Tap table ordering**

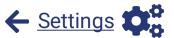

Open Tap table ordering allows your customers to order multiple times and pay only once when they are leaving. This is convenient for customers and it makes it easy for you to search, view, and combine orders associated with a certain table and open order tap.

Each order tap is unlocked with a unique PIN that you can share with customer upon opening an order tap for their table.

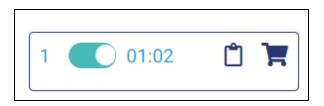

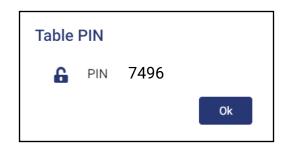

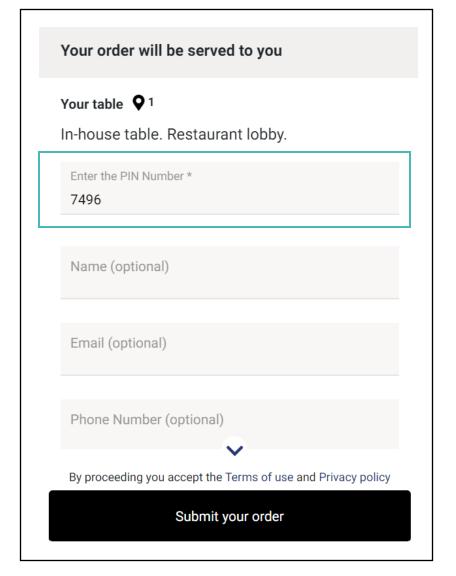

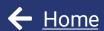

# Share your store with your customers

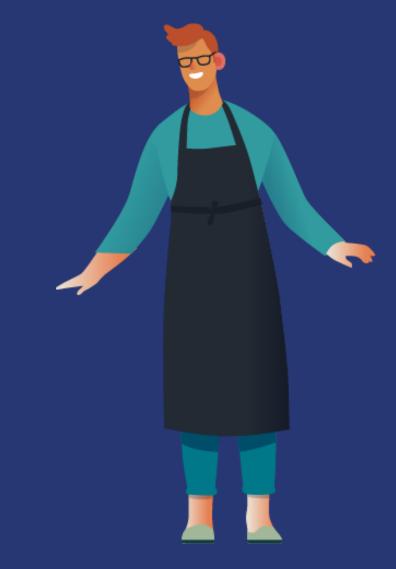

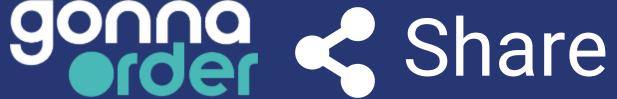

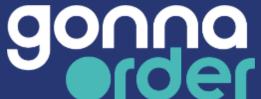

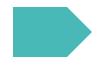

# **Customize and share the link of your store**

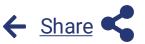

In the "Share & Preview" section of the administration panel you can find the **link of your store** that is using your GonnaOrder domain. You can preview your store in your browser, copy it and share this link via marketing emails or social media.

You can also **customize the sharable link** to include the right **language** preselected so that your customers can see your store directly in their language. You can also include a **date** in the link to promote your menu for a specific date. You can make also a **non ordering** version of this link, in case you would like some customers to only see the catalog but not order. In this case your menu is read-only.

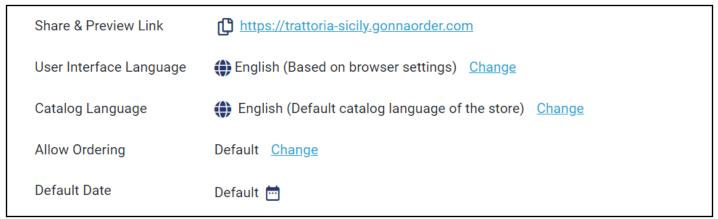

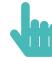

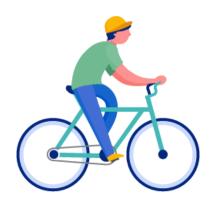

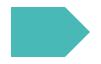

# Download and print your store QR code

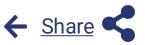

In the "Share & Preview" section you will find the QR code of your store. Print this QR code as a sticker and put it at the entrance of your store or share it in printed advertising material of your store. You can also add it to your business card, and allow customers to order for delivery or pickup by scanning the QR code.

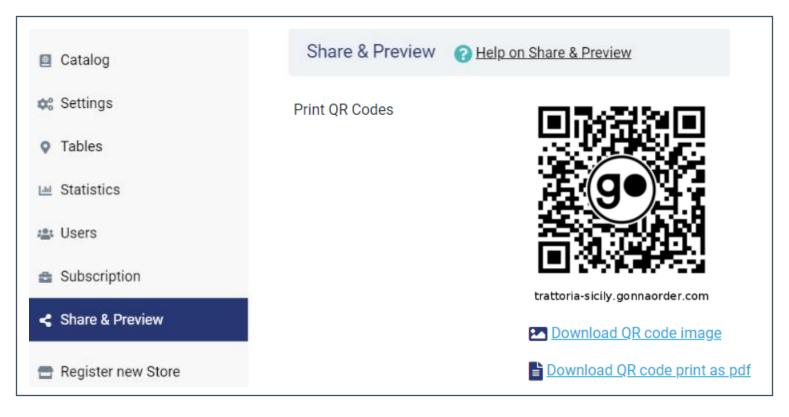

Download your store QR code as image or as pdf version

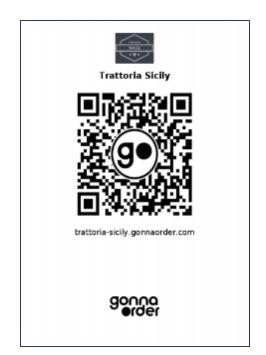

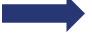

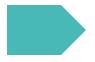

# **Enable Ordering Food on your Facebook page**

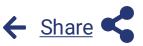

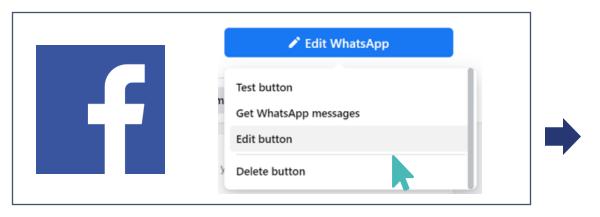

You can promote your GonnaOrder menu on your Facebook and let your guests order directly there.

Select to Edit the Main button of your Facebook page and choose the option "Order Food". Enter your GonnaOrder store link. That's it! You can now order food straight from your Facebook page

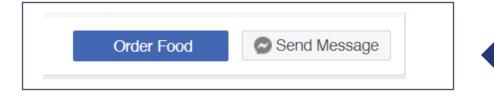

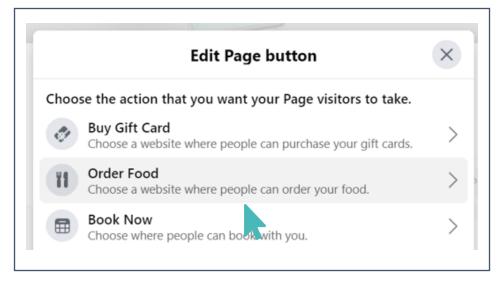

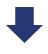

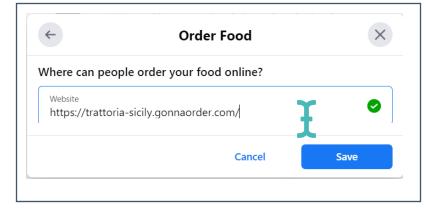

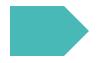

# **Embed GonnaOrder ordering on your website**

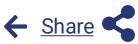

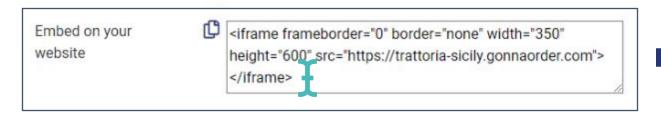

In the GonnaOrder administration panel "Share & Preview" section you will find the code to embed GonnaOrder in your website. Copy paste this code at any page of your website and include the GonnaOrder widget that allows your customers to order straight from your website. It is just as easy as embedding a YouTube video to your website

Of course by having configured a custom domain for GonnaOrder you will not need to embed GonnaOrder on your website, since your custom domain will directly show your GonnaOrder store

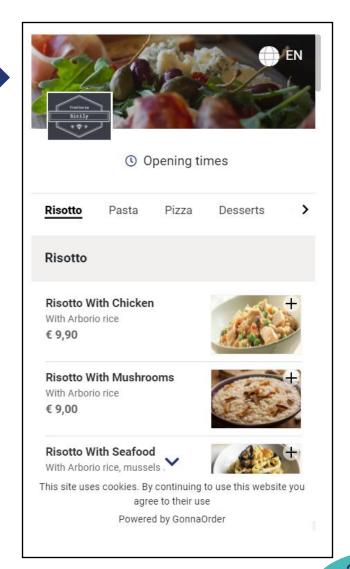

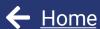

# Create tables for your store

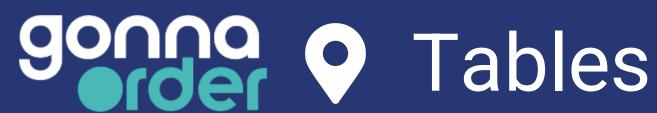

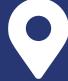

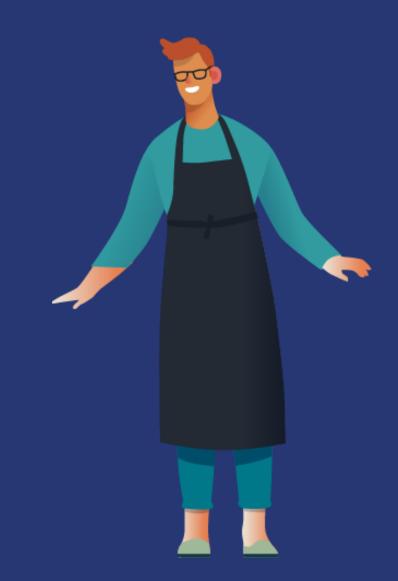

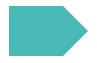

## Allow orders from tables with a QR code

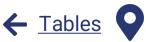

You can setup table ordering for your GonnaOrder store in a few steps:

- 1. Setup tables Create the tables for your store and give a name e.g. A-32, Table-12, etc. or assign automatically a number e.g. 1,2,3,...,15, for each.
- 2. Download & print table QR codes Every table created has a unique QR code and link that helps customers place orders. You can print the table QR codes and put on the tables as a sticker or in a plastic stand.
- 3. Let your customers place orders Your customers scan the table QR code using their phone camera or QR code app view the menu of your store. When they place an order, this is associated with the appropriate table.
- **4. View table number in the order and serve** You and your store staff will be able to view the table number under the order details so that you know from which table the order comes from when you serve the order.

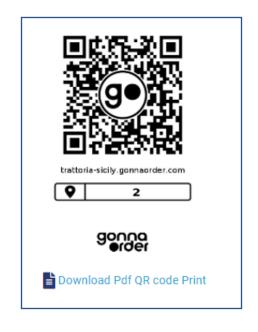

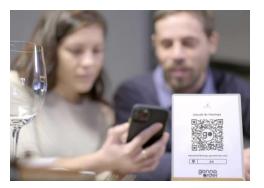

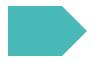

## Use the table feature for rooms and other locations

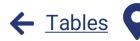

You can use the Tables feature to allow ordering from rooms and any other location.

Rooms and locations are also associated with unique QR code and links through which customers can place orders. The room or location number is shown on the order page, similar to the table number. A **description** can also be added to them.

You can **combine** tables, rooms and locations in the same store. For example in a hotel you can have some QR codes for rooms and some for tables while having the same menu.

Your order will be served to you

Your Room 

211

Executive suite

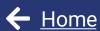

# Receive orders from your customers

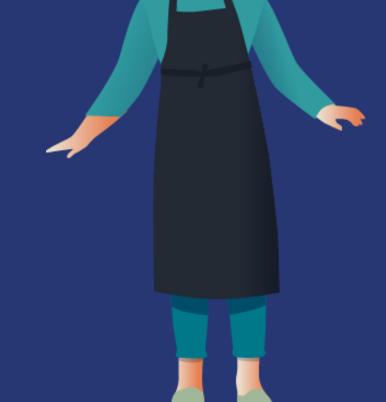

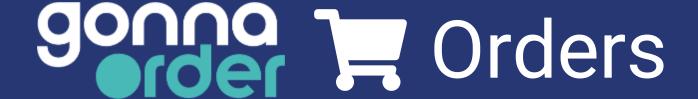

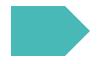

### Receive customer orders in real time

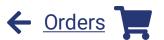

The GonnaOrder order dashboard allows you to manage orders arriving real time in your store. You can quickly identify the key information of each order like the order identifier shown to the customer, details on delivery mode, order amount and payment status. Selecting an order from the list will open the order details. Once you open an order it is greyed out, so that you can focus on the orders that you have not processed yet.

And once you have opened an order your customers see the statuses as "Received" so they know you are aware of their order.

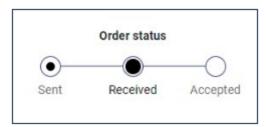

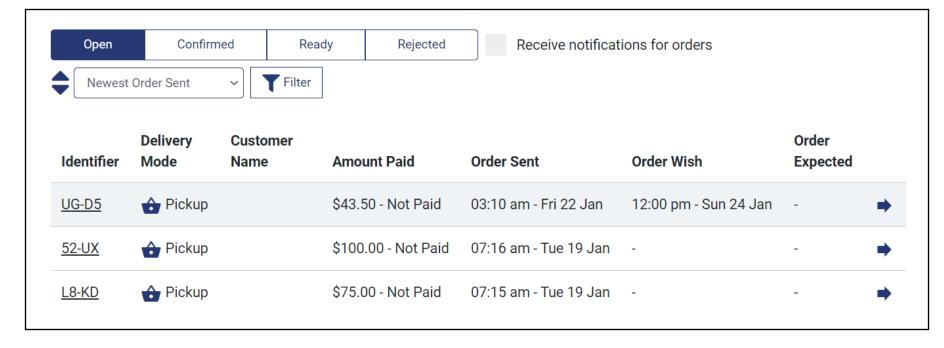

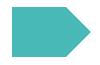

# View, print & download orders

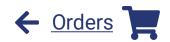

When you **view the details** of an order you can see all the data that the customers have entered in the order, as well as the order items, prices, discounts and total amounts

 You can also print the orders in a 80 mm thermal receipt printer from the GonnaOrder web application or the GoAdmin mobile app. This print can act as a receipt for your customers It is also possible to download these receipts as pdf and use for your archive

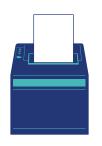

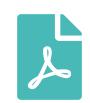

#### **Trattoria Sicily**

Singel 230, 1016 AB, Amsterdam, NH, Netherlands

> Your order YQ-44

- Pickup
- Order Sent do 17 jun., 11:42 a.m.
- ★ Order Wish do 17 jun., 11:45 a.m.
- **♦** € 32,00 Not Paid

| 4x Spaghetti Bolognese | € 32,00 |
|------------------------|---------|
| (€ 8,00)               |         |

VAT 21.0% € 5,55
Total € 32,00

https://trattoria-sicily .gonnaorder.com

Thank you for your order

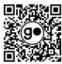

#1

**●**ldel douud

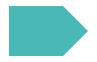

# Accept or reject a customer order

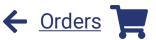

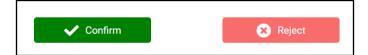

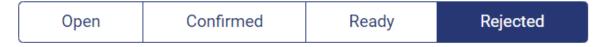

When you accept an order, you can optionally mark the order as ready or mention a time where the order is expected to be ready. Accepted orders are automatically moved to either the confirmed or ready tabs, so that you don't focus on them any more. At the same time your customers receive a corresponding message

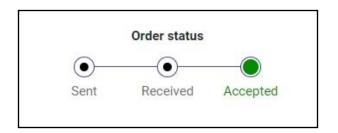

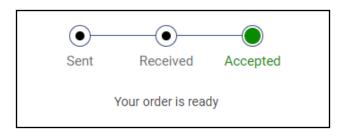

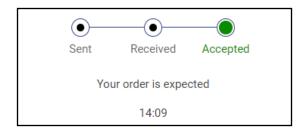

Similarly, you can reject an order with or without providing a reason why the order will not be processed. Rejected orders are moved to the rejected orders tab and the customer is notified with the respective message that you enter.

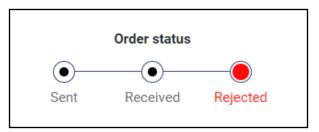

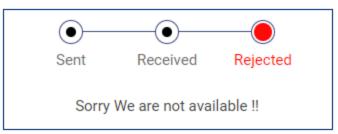

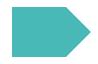

# Find orders easily by sorting and filtering

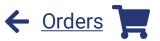

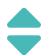

You can sort the list of orders based on the date they are sent or the desired date.

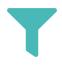

**Filtering** orders will help you easily find what you are looking for. You can filter orders based on one or a combination of delivery modes, the exact customer name, order number or using custom dates and times. You can save your preferences for sorting and filtering so that you can find orders more easily.

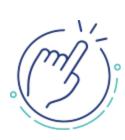

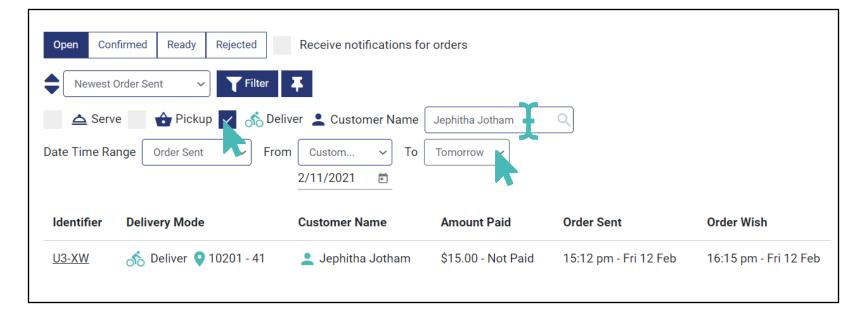

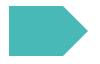

# Receive browser notifications for incoming orders

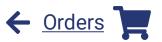

Browser notifications can help you remain on top of the ordering activities in your store. When enabled, GonnaOrder will send a notification to your device even when you have not opened your store. You will be able to update browser notification settings to mute or change the notifications tone.

Browser notifications can be enabled for desktops as well as mobile browsers. Note that the appearance of the notification message depends on the platform and the browser used.

iOS users, cannot use this feature but they can use the GoAdmin app to get notified for their order

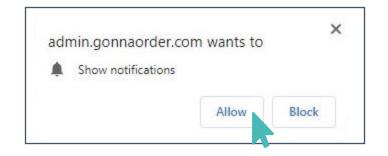

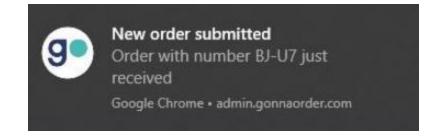

Supported Browsers

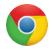

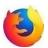

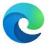

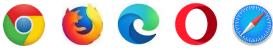

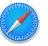

Supported Platforms

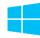

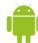

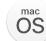

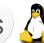

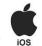

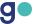

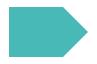

# **Automatically print incoming orders**

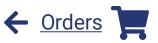

GonnaOrder allows you to automatically print incoming orders with a help of a **desktop** and mobile application. With automatic printing, every incoming order will be sent to the printer you have selected and to the order dashboard.

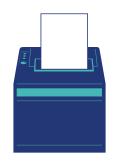

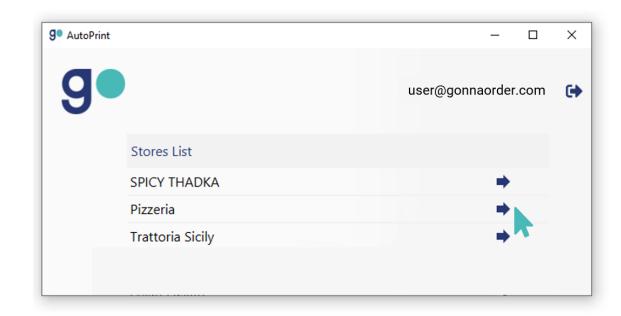

Supported Platforms

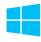

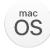

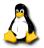

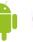

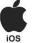

Visit the link below to download the auto print desktop/mobile application for your respective devices. Login to the application with the same credentials as you login to the GonnaOrder web dashboard.

Select the store for which you want to enable automatic printing. Then select the printers to which you would like the application to print the orders.

iOS users can download the GoAdmin **iOS** app from Apple app store while **Android** users can get the GoAdmin app from Google Playstore.

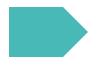

# Manage orders using GoAdmin mobile app

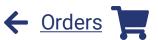

The GoAdmin Mobile App brings convenience to your store. Besides the web application, you can use this mobile app to:

- ∀iew and update incoming orders

Download the app, use your GonnaOrder credentials and you are ready to Go

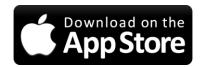

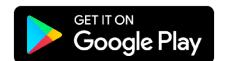

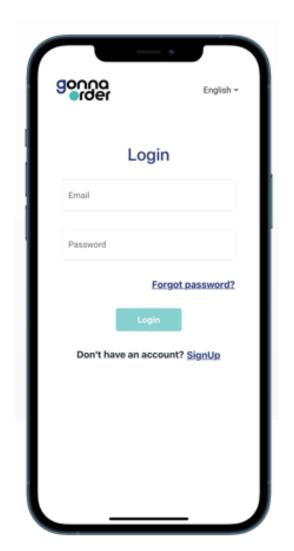

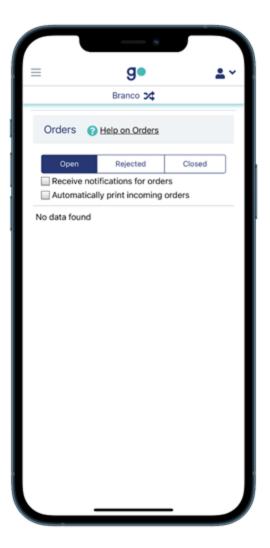

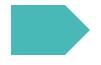

## **Capture orders on behalf of customers**

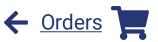

It is now more convenient to place orders on behalf of customers. Store attendants do not have to use the traditional customer interface since all ordering features are bundled together under the **order capture** feature available on the admin interface.

Through order capture, you can place orders, apply discount vouchers, select options, and choose a table among other things.

Order capture can be used by store waiters on their phones or cashiers on their tablets or desktop computers.

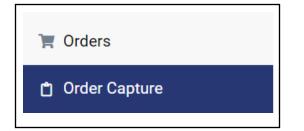

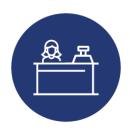

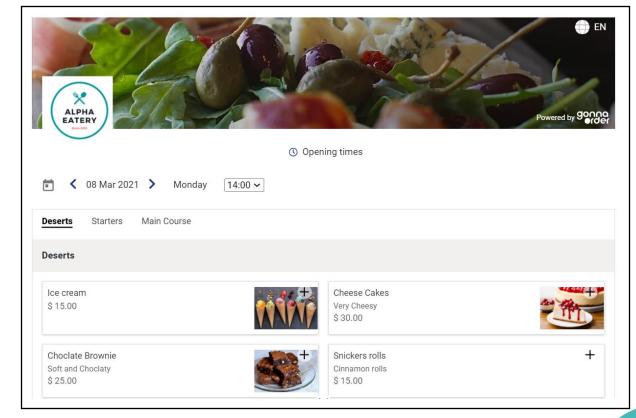

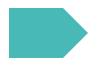

# **Update or delete customer orders**

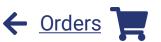

There are some scenarios where customer orders need to be do more updated or deleted by store staff. GonnaOrder allows you to choose whether to allow this functionality or not.

When **Order Update** is enabled, a Change Order button will appear on the order details page. The button allows you to change quantities of order items, add or remove items from the order, redeem a discount, change the customer details or change the table number.

If **Order Deletion** is enabled, store users will be able to mark multiple ready or rejected orders for deletion. This is needed to clean up orders that were placed by mistake or for testing purposes.

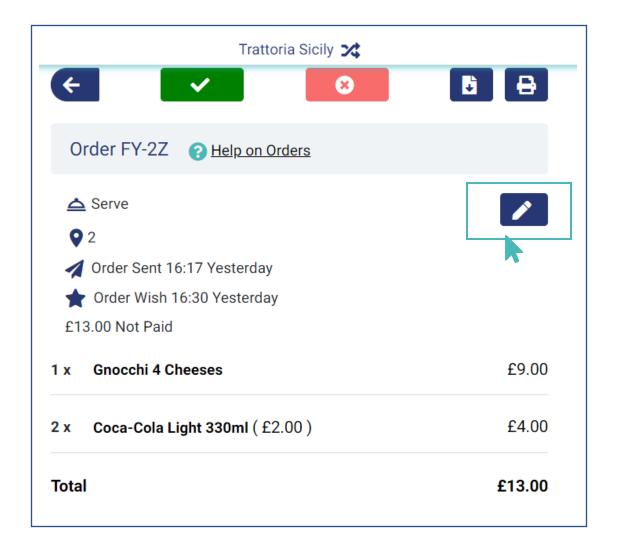

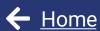

# View your store statistics

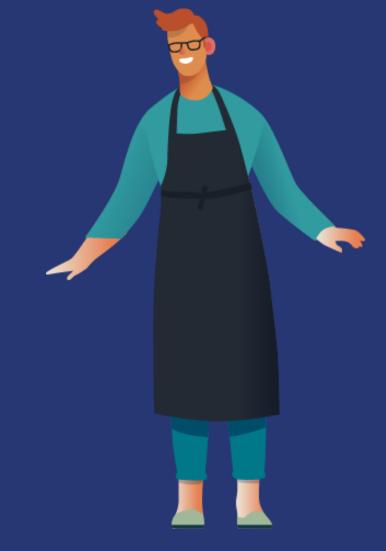

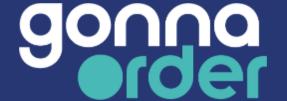

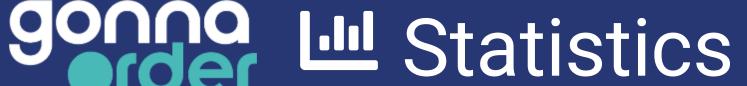

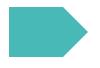

# Check how your store is performing

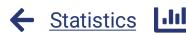

Store statistics provide you with valuable data about your store. You can view trends in orders, menu viewings, and orders values for a particular period.

The orders tab shows you the total number of orders and the trend of how they were received over a selected period.

Menu viewings refer to the number of times customers viewed the menu. This can help you know the number of views required for a single order.

The order value indicates the total value of all received orders and the trend of how they are received over time.

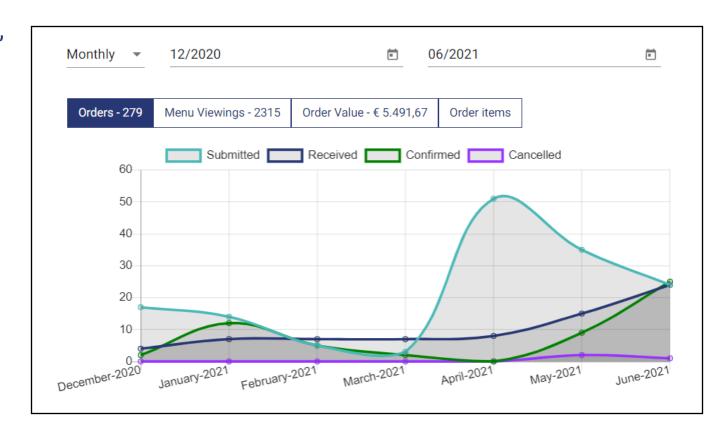

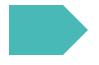

# Check how your items are performing

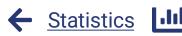

The order items section shows the quantity of items sold from your store and the revenue generated.

You can use this list to determine what items should be discontinued from the store (low revenue/quantity). Additionally, the list can help you determine the items that can attract more sales if offered at a discounted price.

Besides the visual summary, you can also download order items reports to evaluate store sales at your convenience and hence make informed decisions for your store menu.

| Orders - 251 | Menu Viewings - 2227 | Order Value - € 4.870,17 | Order items     |           |
|--------------|----------------------|--------------------------|-----------------|-----------|
|              | Name                 |                          | Quantity Sold 🌲 | Revenue 🚽 |
| di d         | Risotto With Chicken |                          | 71              | € 702,90  |
|              | Gnocchi 4 Cheeses    |                          | 75              | € 675,00  |
|              | Mushroom Ravioli & I | Parmesan                 | 45              | € 405,00  |
|              | Spaghetti Bolognese  |                          | 46              | € 368,00  |
|              | Pomodori Ravioli     |                          | 36              | € 324,00  |
|              | Risotto With Mushroo | oms                      | 25              | € 225,00  |

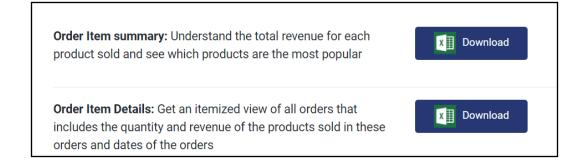

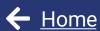

# View and download customer data

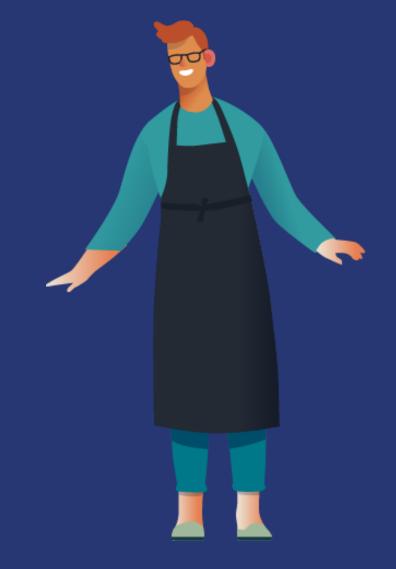

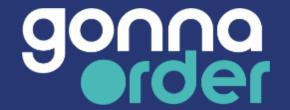

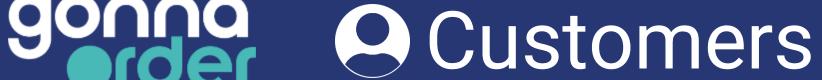

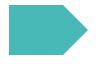

# View and download your customers' data

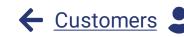

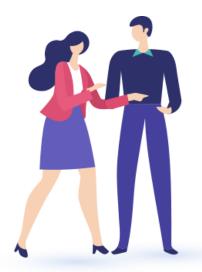

With GonnaOrder you can view and download the data regarding your customers and their order history in your store. This is useful for several types of decisions.

For example, you may offer discounts to customers who have recently placed their first order or check on customers who have not returned for a long time and to offer discounts hence encouraging them to return.

Similarly, you can send targeted emails and SMS messages to the email addresses and phone numbers obtained from your store. This can help you stay connected with customers and give you an opportunity to market your products.

| Customer Name 🌲 | Customer Phone 🜲 | Customer Email            | Orders 🜲 | First Order 🔷 | Last Order 🌲  |
|-----------------|------------------|---------------------------|----------|---------------|---------------|
| Jeane Griffith  | 2345             | jeanegriffith@yopmail.com | 1        | 08:23 - Today | 08:23 - Today |
| Lucy Gray       | 345672           | lucygray@yopmail.com      | 2        | 08:19 - Today | 08:20 - Today |
| John Gray       | 34567            | customer-2@yopmail.com    | 1        | 08:18 - Today | 08:18 - Today |

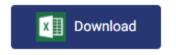

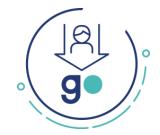